نویسنده مسئول محترم در صورتی که از نرم افزارهای استناد دهی همچون مندلیMendally یا اند نوتNote End ا ستفاده نمی کنید برای ایجاد رابطه بین ا ستناد درون متن و فهر ست منابع خواه شمند ا ست طبق راهنمای ار سالی اقدام فرمایید.

الزم به ذکر است مقاله شما زمانی **پذیرش نهایی** خواهد گرفت که منابع درون متنی به منابع پایانی لینک شود.

منابع حتما باید Doi داشته باشد و Doi نیز دارای لینک باشد.

نوشتار صحیح Doi: [.2023.136450.1876srspi/10.22108/org.doi://https](https://doi.org/10.22108/srspi.2023.136450.1876) چپ چین شود

برای نمونه می توانید به نشریه [پژوهش های چینه نگاری و رسوب شناسی](https://jssr.ui.ac.ir/) **دانشگاه اصفهان مراجعه نمایید.**

**مراحل لینک نمودن منبع درون متنی به منابع پایانی**

-1 ابتدا به منابع پایان مراجعه و کلمه اول منبع که نام خانوادگی نویسنده اول بدون کاما و فاصله های بعد از کلمه است کپی (controh+c) سپس کل منبع را هالایت نمایید (شکل ۱و2و۳)

## **نام خانوادگی بدون فاصله کپی شود.**

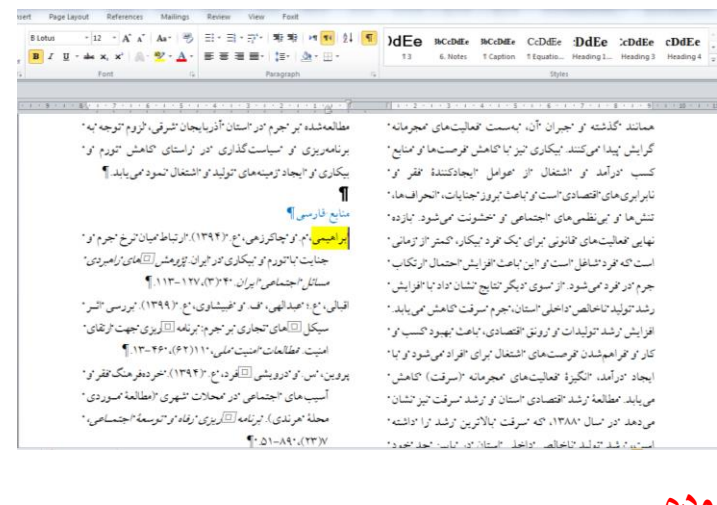

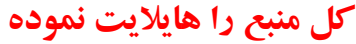

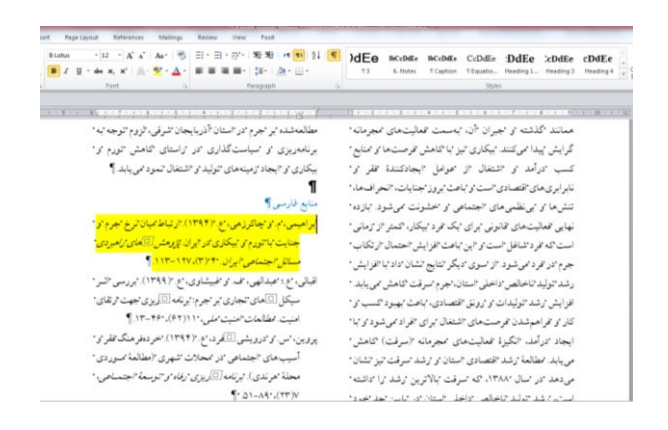

-2 سپپپس از Tab باالی صپپفحه گزینه Insert انتخاب و کلیک نموده و گزینه Mark Book را کلیک و کلمه کپی شپده )نام خانوادگی نویسپنده اول(را past و **سال منبع** را کنار کلمه کپی شپده درو وکلید Add کلیک نمایید بدین ترتیب منبع Book Mark می شود.(شکل £و ٥)

به همین ترتیب تمامی منابع را Mark Book نمایید.

از Tab باالی صفحه روی گزینه Insert کلیک نموده، گزینه Mark Book را انتخاب و کلیک نموده

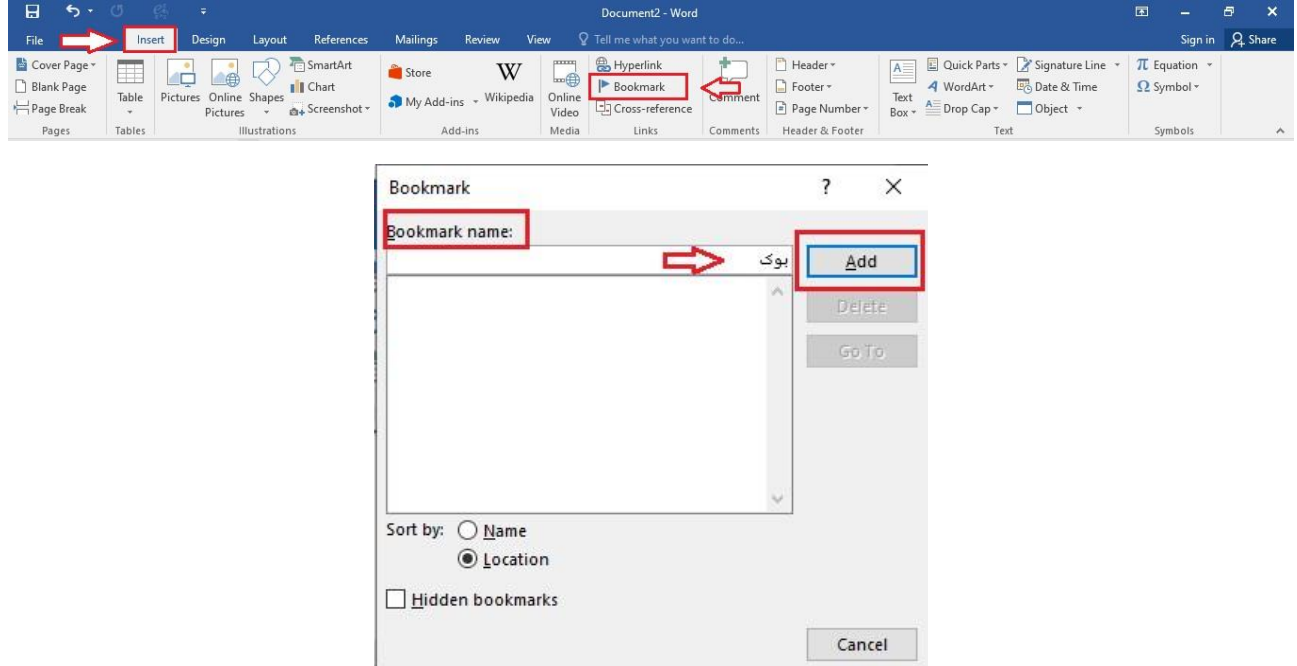

-3 سپس در متن مقاله **منبع همراه با سال منبع** که در متن است را هایالیت نموده، کلیک راست نموده و گزینه هایپر لینک را انتخاب کرده و از سمت راست جدول روی گزینه Mark Book کلیک و منبع را انتخاب می کنیم و گزینه OK را می زنیم بدین صورت منبع درون متنی به منابع پایانی لینک خواهد شد.(شکل ٦و√و٨و٩)

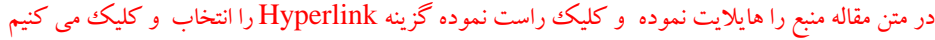

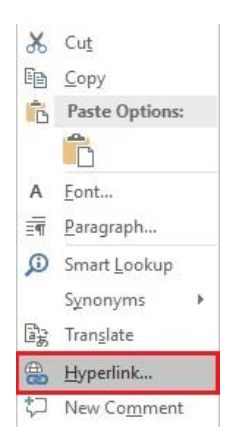

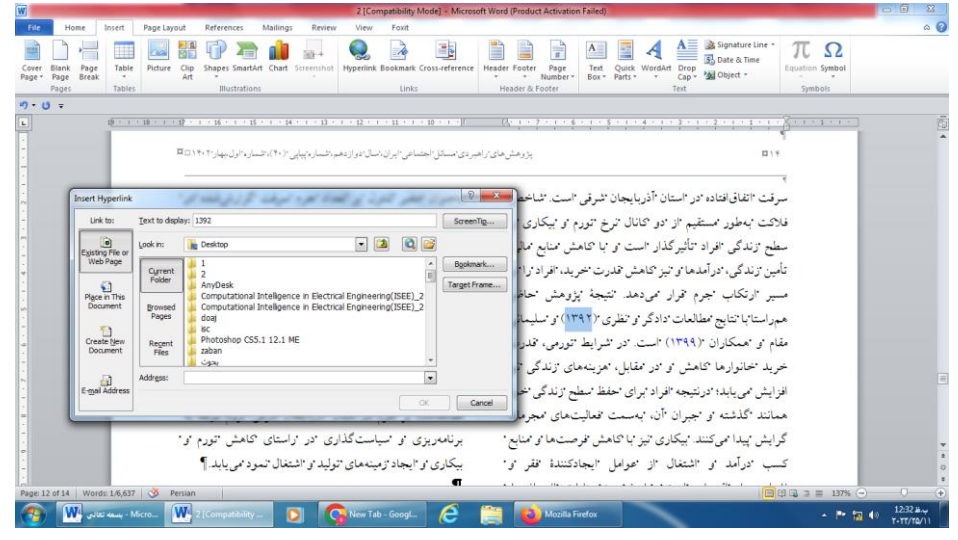

روی گزینه Book Mark کلیک نموده و منبع را انتخاب و OK می کنیم بدین صورت منبع درون متنی با منبع پایانی لینک می شود.

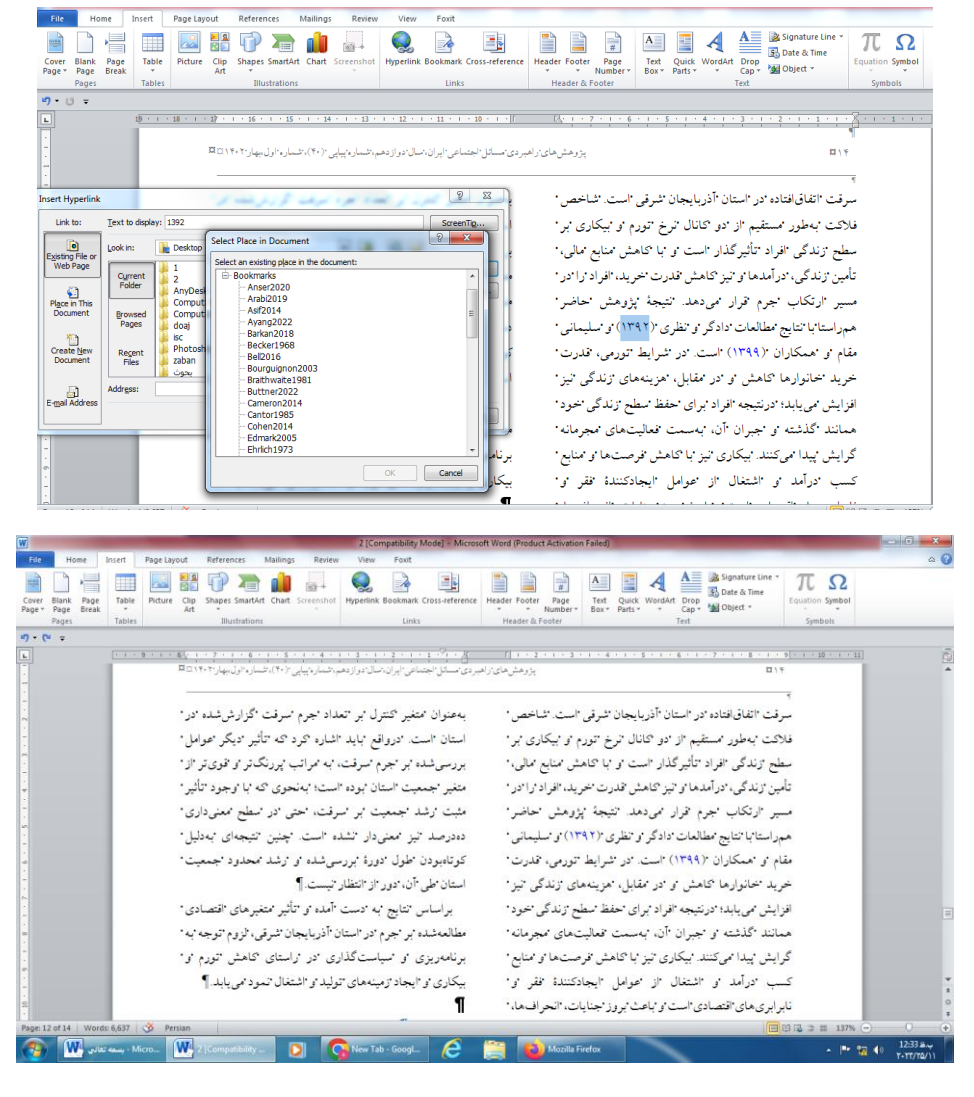

در پایان هر گونه نظر و اشکالی دارید با **خانم طوبی پناهی 03137933194** در تماس باشید با تشکر از همکاری تمامی نویسندگان گرامی

## شکل 1 **منابع پایانی**

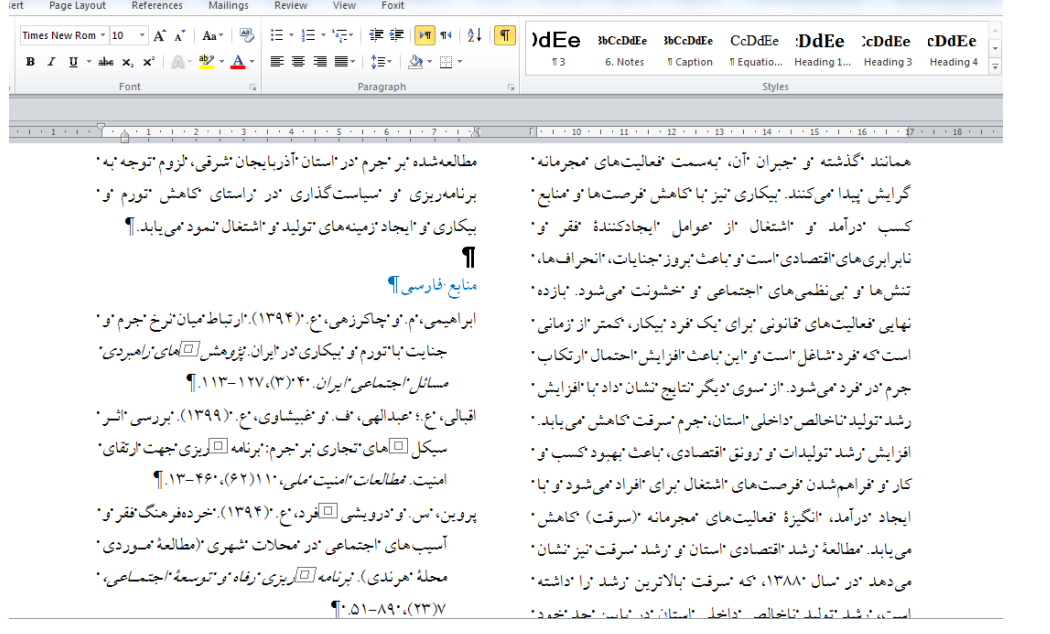

## **شکل 2 -نام خانوادگی بدون فاصله کپی شود.**

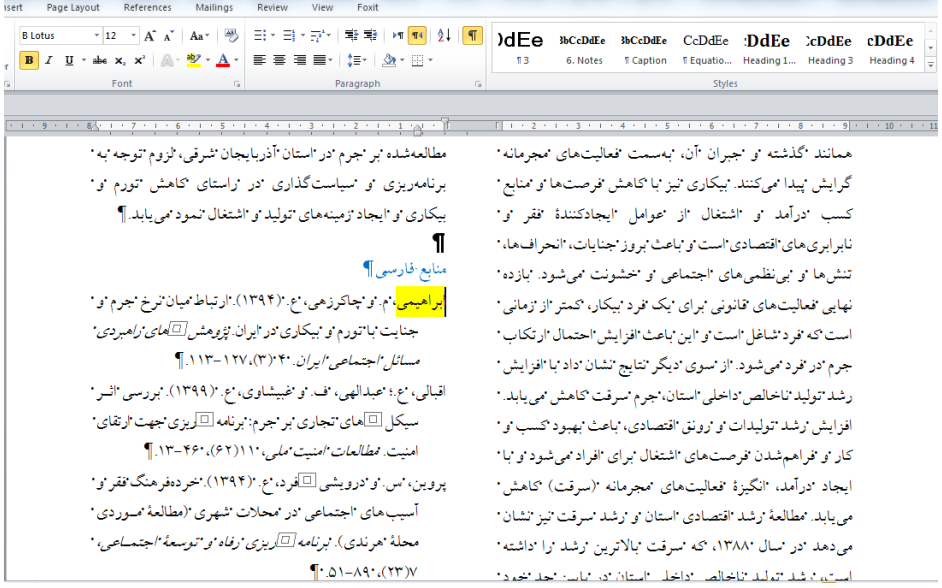

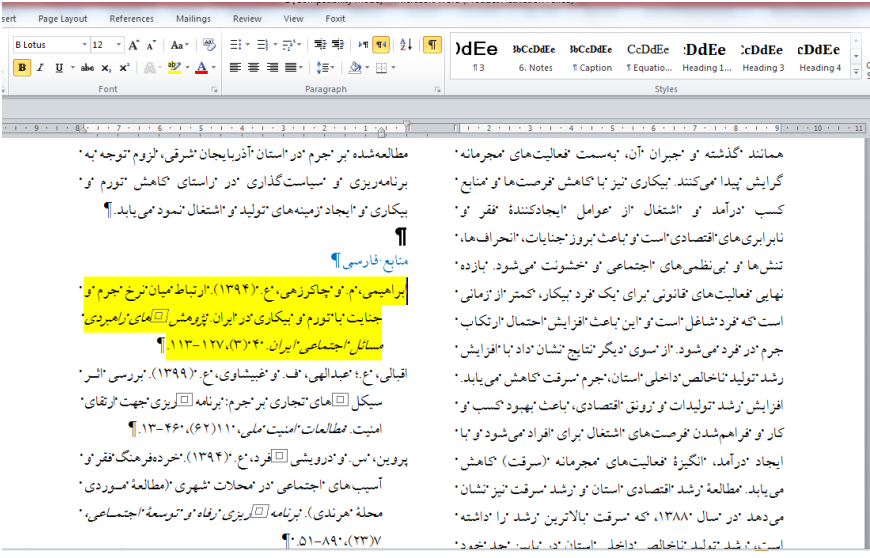

از Tab باالی صفحه روی گزینه Insert کلیک نموده، گزینه Mark Book را انتخاب و کلیک نموده

شکل 4

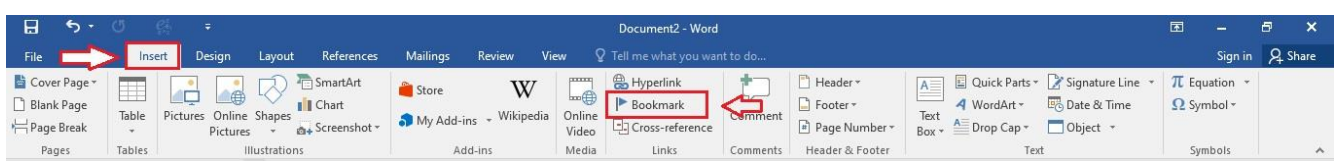

منبع کپی شده را Past نموده و روی گزینه Add کلیک می کنیم.(بدین صورت تمامی منابع را Book Mark می کنیم.

شکل 5

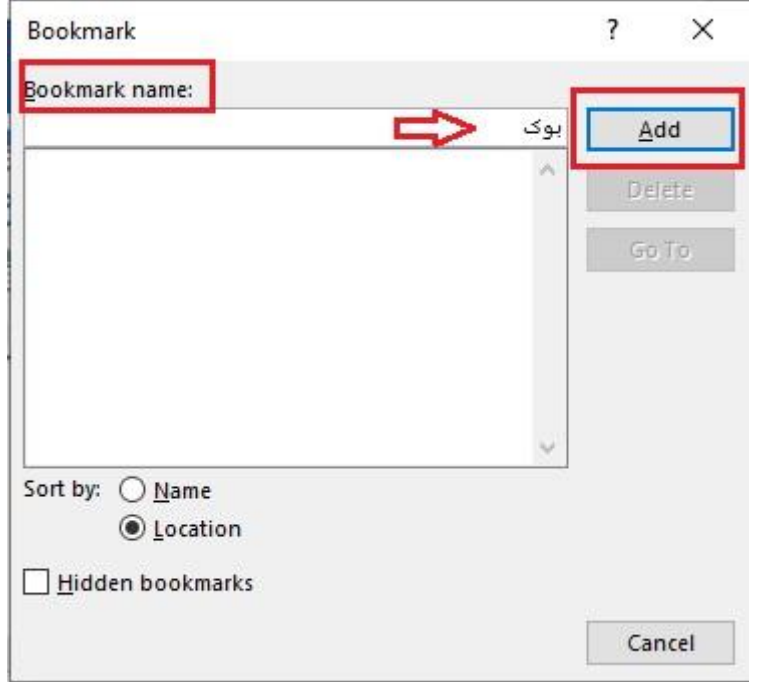

در متن مقاله منبع را هایالیت نموده و کلیک راست نموده گزینه Hyperlink را انتخاب و کلیک می کنیم

شکل 6

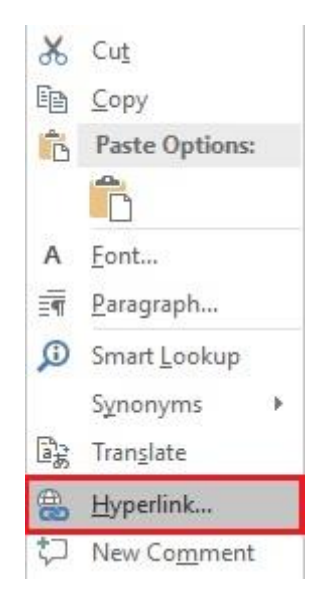

شکل 7

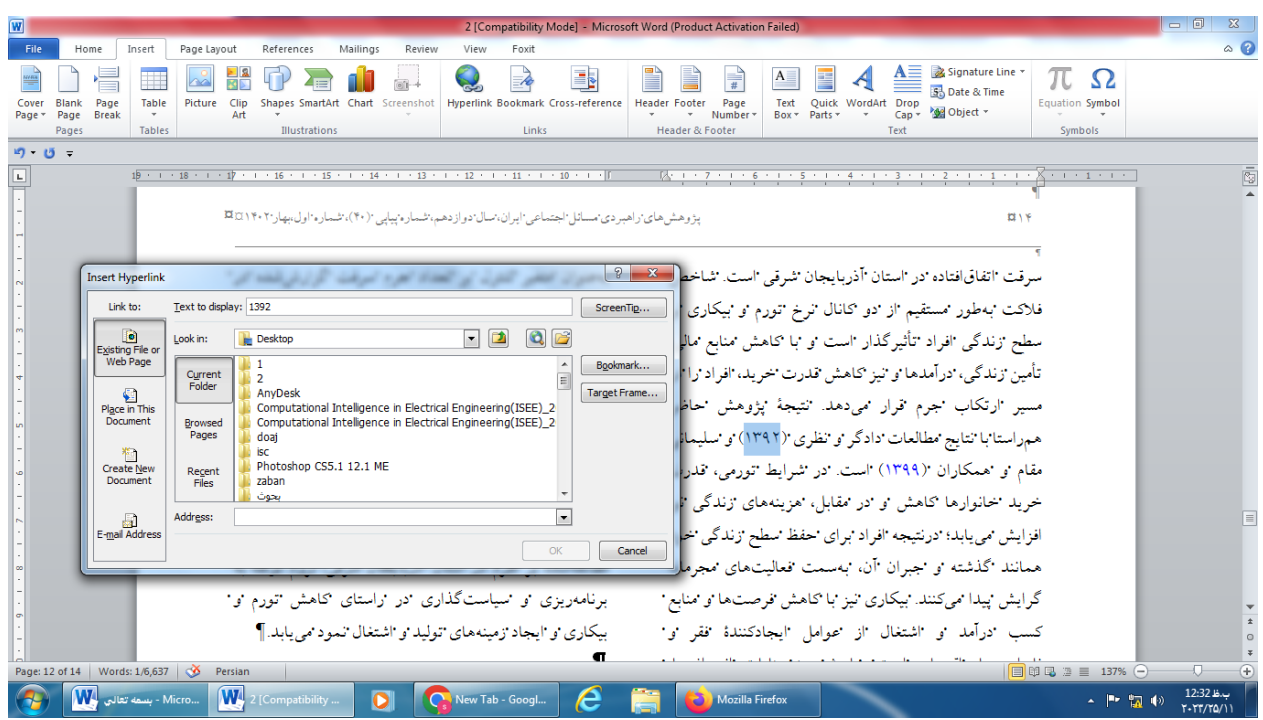

روی گزینه Book Mark کلیک نموده و منبع را انتخاب و OK می کنیم بدین صورت منبع درون متنی با منبع پایانی لینک می شود.

شکل ۸٫

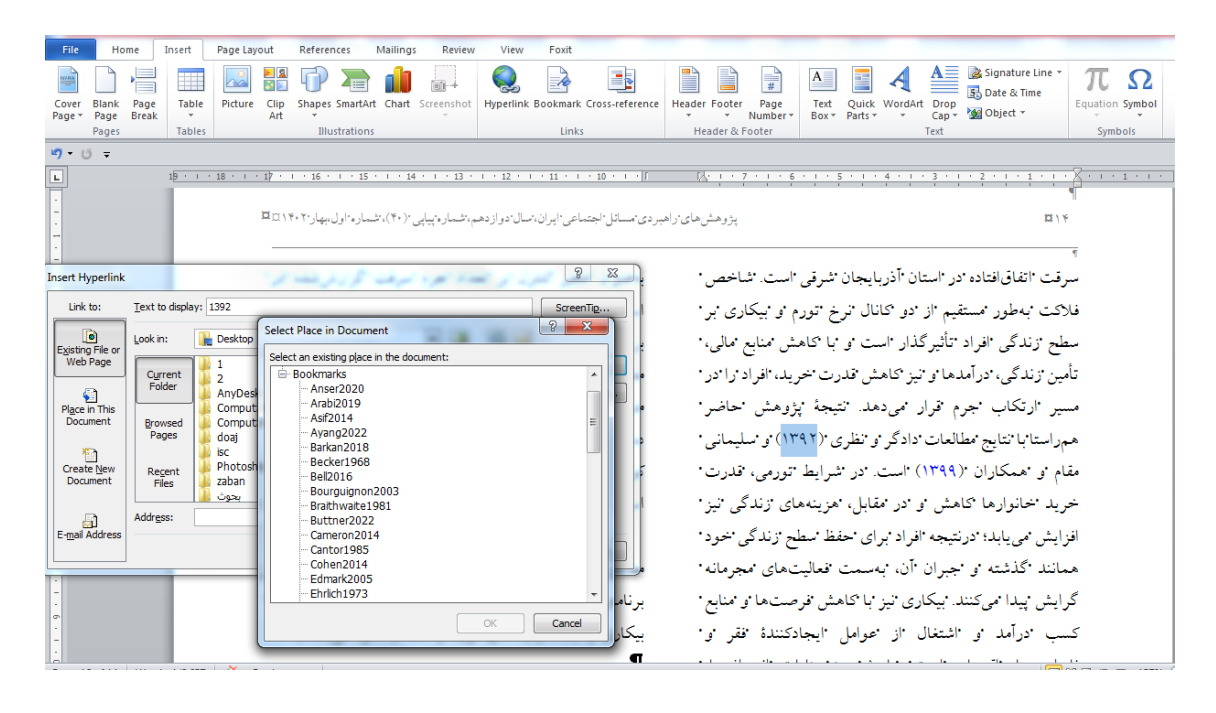

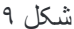

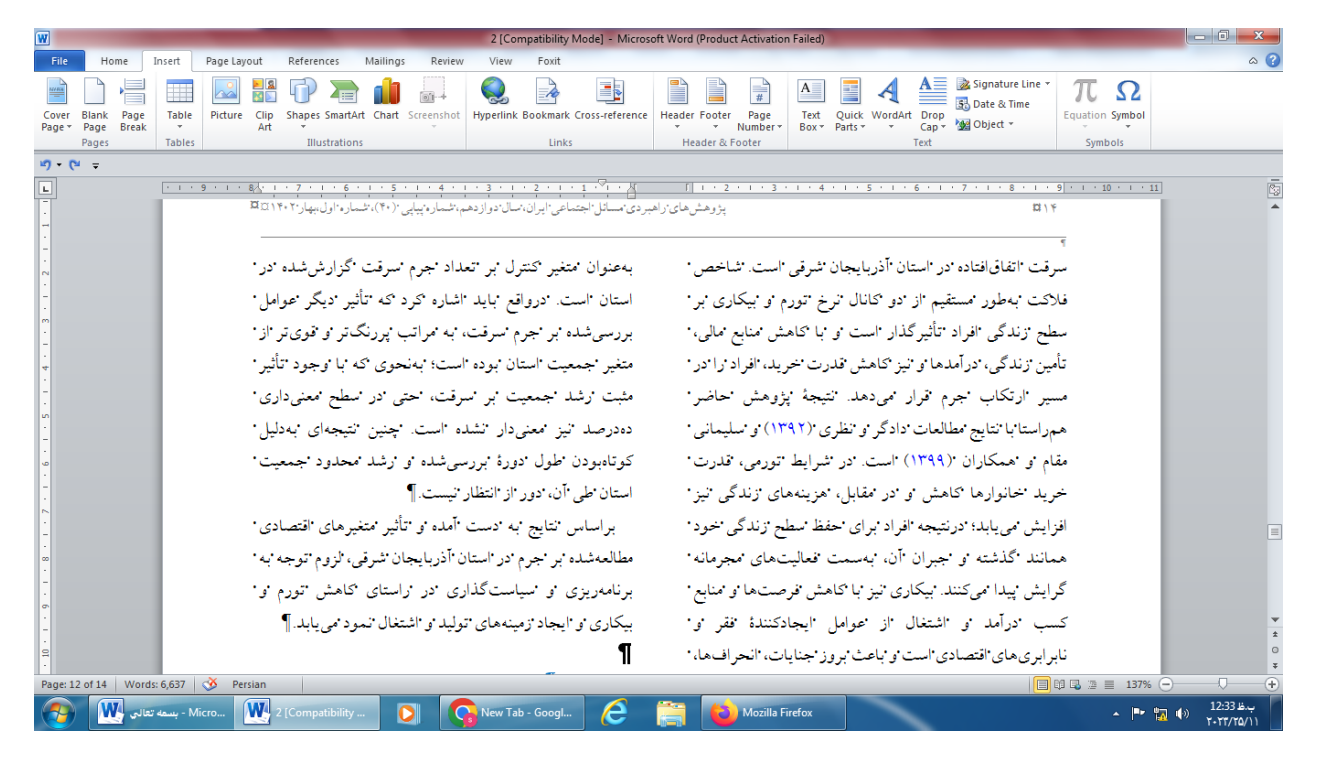